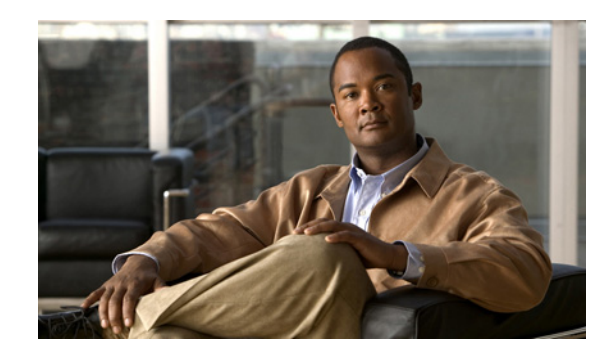

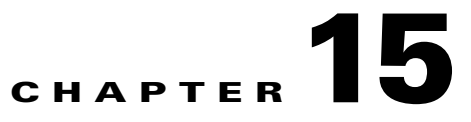

# **Monitoring DWDM Properties**

The Cisco IP over dense wavelength division multiplexing (IPoDWDM) solution enables the convergence of the IP and DWDM core networks of the service providers. It increases service flexibility, operational efficiency and reliability while lowering operating expenses (OpEx) and capital expenditures (CapEx).

Cisco Prime Network discovers and displays the following DWDM attributes in the Physical Inventory tree of the Cisco Prime Network Vision:

- **•** DWDM controllers. The controller location is same as the DWDM interface.
- **•** Loopback information for the DWDM controller.
- **•** DWDM controller status.
- **•** DWDM port properties—Wavelength, Laser Status, Tx Power, and Rx Power.
- **•** DWDM controller card status (G.709 status).

Prime Network also provides commands that support DWDM and Synchronous Optical Network (SONET) controllers. These commands help in configuring the device and in displaying device details. The commands are described in [Configuring and Viewing DWDM, page 15-15](#page-14-0). (For information on the SONET commands, see Configuring Clock, page 21-56.)

The following topics describe how you can view and monitor IP over dense wavelength division multiplexing (DWDM) properties configured on network elements by using Cisco Prime Network Vision (Prime Network Vision):

- **•** [User Roles Required to View DWDM Properties, page 15-1](#page-0-0)
- **•** [Viewing DWDM in Physical Inventory, page 15-3](#page-2-0)
- **•** [Viewing G.709 Properties, page 15-5](#page-4-0)
- **•** [Viewing Performance Monitoring Configuration, page 15-11](#page-10-0)
- **•** [Configuring and Viewing DWDM, page 15-15](#page-14-0)

### <span id="page-0-0"></span>**User Roles Required to View DWDM Properties**

This topic identifies the roles that are required to view DWDM properties using Prime Network Vision. Prime Network determines whether you are authorized to perform a task as follows:

**•** For GUI-based tasks (tasks that do not affect elements), authorization is based on the default permission that is assigned to your user account.

Г

• For element-based tasks (tasks that do affect elements), authorization is based on the default permission that is assigned to your account. That is, whether the element is in one of your assigned scopes and whether you meet the minimum security level for that scope.

For more information on user authorization, see the *[Cisco Prime Network 3.10 Administrator Guide](http://www.cisco.com/en/US/products/ps11879/prod_maintenance_guides_list.html)*.

The following tables identify the tasks that you can perform:

- **•** [Table 15-1](#page-1-0) identifies the tasks that you can perform if a selected element **is not in** one of your assigned scopes.
- **•** [Table 15-2](#page-1-1) identifies the tasks that you can perform if a selected element **is in** one of your assigned scopes.

By default, users with the Administrator role have access to all managed elements. To change the Administrator user scope, see the topic on device scopes in the *[Cisco Prime Network 3.10 Administrator](http://www.cisco.com/en/US/products/ps11879/prod_maintenance_guides_list.html)  [Guide](http://www.cisco.com/en/US/products/ps11879/prod_maintenance_guides_list.html)*.

<span id="page-1-0"></span>*Table 15-1 Default Permission/Security Level Required for Viewing DWDM Properties - Element Not in User's Scope*

| <b>Task</b>                                                    | <b>Viewer</b> | <b>Operator</b> | <b>OperatorPlus</b> | <b>Configurator</b> | <b>Administrator</b> |
|----------------------------------------------------------------|---------------|-----------------|---------------------|---------------------|----------------------|
| View DWDM properties                                           |               |                 |                     |                     | Χ                    |
| View G.709 properties                                          |               |                 |                     |                     | X                    |
| View performance<br>monitoring<br>configuration<br>information |               |                 |                     |                     | Χ                    |
| <b>Using IPoDWDM</b><br>Configuration and Show<br>Commands     |               |                 |                     | X                   | X                    |

<span id="page-1-1"></span>*Table 15-2 Default Permission/Security Level Required for Viewing DWDM Properties - Element in User's Scope*

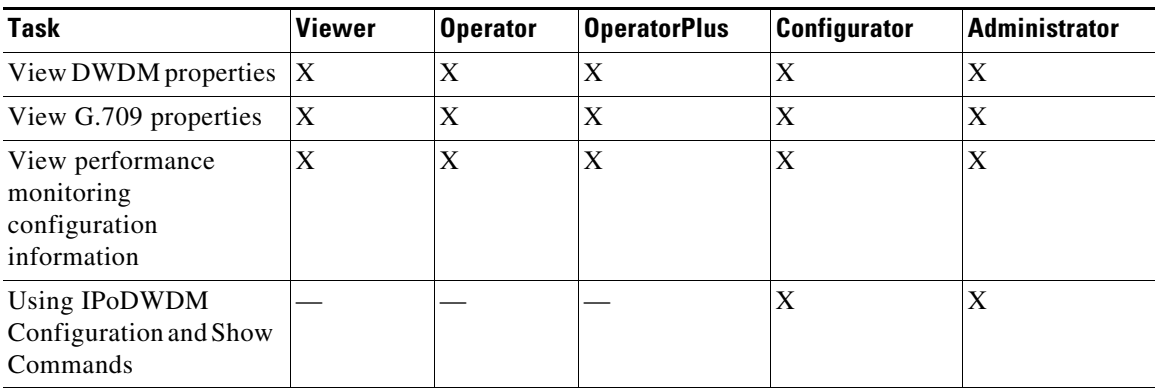

 $\mathbf{I}$ 

### <span id="page-2-0"></span>**Viewing DWDM in Physical Inventory**

Prime Network Vision enables you to monitor a variety of DWDM properties in physical inventory, including forward error correction (FEC), G.709 status, and performance monitoring parameters.

To view DWDM properties in physical inventory:

- **Step 1** In a Prime Network Vision map, double-click the device on which DWDM is configured.
- **Step 2** In the inventory window, choose **Physical Inventory > Chassis** and navigate to the interface configured for DWDM. DWDM details are displayed in the DWDM area in the content pane as shown in [Figure 15-1](#page-2-1).

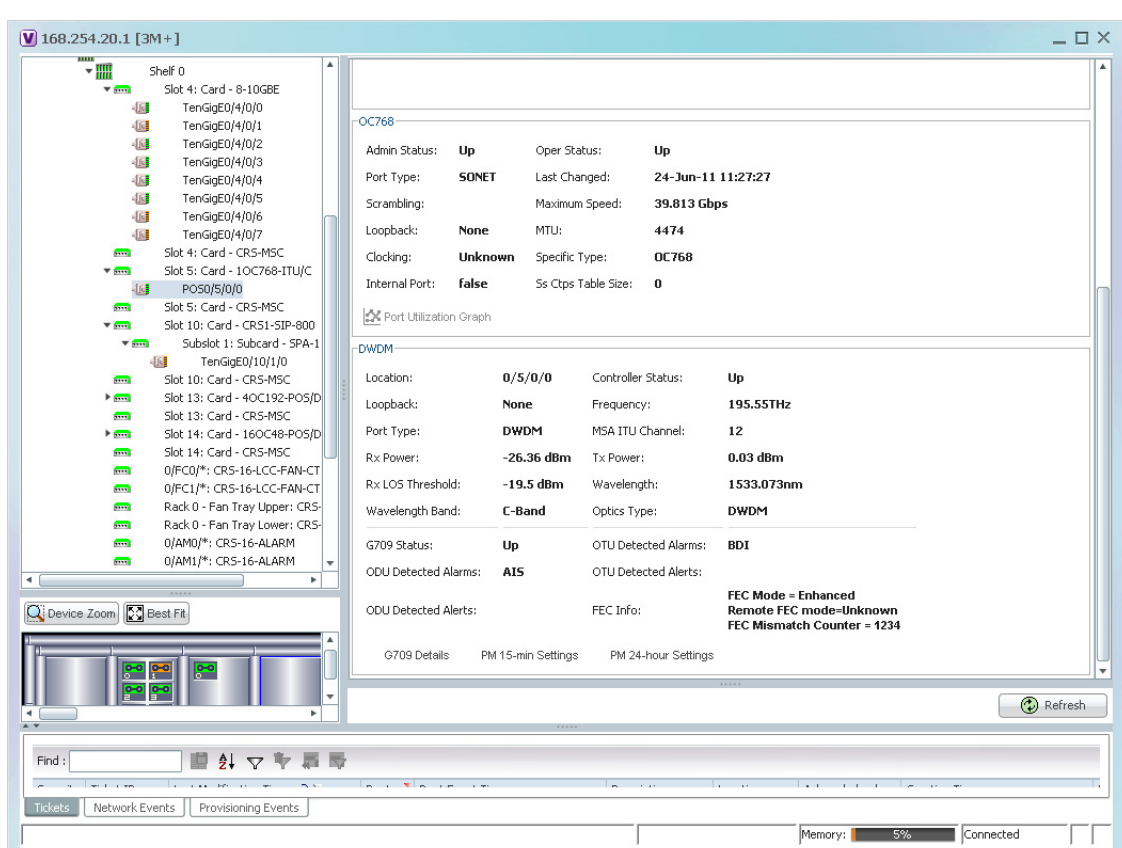

<span id="page-2-1"></span>*Figure 15-1 DWDM Properties in Physical Inventory*

282957

[Table 15-3](#page-3-0) describes the information displayed for DWDM.

| <b>Field</b>               | <b>Description</b>                                                                                                    |  |  |
|----------------------------|----------------------------------------------------------------------------------------------------|--|--|
| Location                   | Physical interface using the format rack/slot/module/port where:                                                                                                    |  |  |
|                            | <i>rack</i> is the chassis number of the rack.                                                                                                    |  |  |
|                            | slot is the physical slot number of the line card.<br>$\bullet$                                                                                                    |  |  |
|                            | <i>module</i> is the module number. A physical layer interface module<br>(PLIM) is always 0. Shared port adapters (SPAs) are referenced by<br>their subslot number.                              |  |  |
|                            | <i>port</i> is the physical port number of the interface.                                                                                                    |  |  |
| <b>Controller Status</b>   | Status of the controller: Up or Down.                                                                                                    |  |  |
| Loopback                   | Whether or not the DWDM controller is configured for loopback mode.                                                                                                    |  |  |
| Frequency                  | Frequency of the channel in terahertz.                                                                                                    |  |  |
| Port Type                  | The port type. In this case, DWDM.                                                                                                    |  |  |
| <b>MSA ITU Channel</b>     | Multi Source Agreement (MSA) ITU channel number.                                                                                                    |  |  |
| Rx Power                   | Actual optical power at the receiving port.                                                                                                    |  |  |
| <b>Tx Power</b>            | Value of the transmit power level.                                                                                                    |  |  |
| Rx LOS Threshold           | Number of optical channel transport unit (OTU) loss of signal (LOS)<br>alarms. If the receive optical power is less than or equal to this defined<br>threshold, the optical LOS alarm is raised. |  |  |
| Wavelength                 | Wavelength corresponding to the channel number in nanometers.                                                                                                    |  |  |
| Wavelength Band            | Indicates the wavelength band: C-band or L-band.                                                                                                    |  |  |
| Optics Type                | Indicates the optics type: GE or DWDM.                                                                                                    |  |  |
| <b>G709 Properties</b>     |                                                                                                    |  |  |
| G709 Status                | Whether the G.709 wrapper is enabled or disabled: Up or Down.                                                                                                    |  |  |
| <b>OTU</b> Detected Alarms | OTU overhead alarms.                                                                                                    |  |  |
| <b>ODU</b> Detected Alarms | Optical channel data unit (ODU) alarms.                                                                                                    |  |  |
| <b>OTU Detected Alerts</b> | OTU alerts.                                                                                                    |  |  |
| <b>ODU</b> Detected Alerts | ODU alerts.                                                                                                    |  |  |
| FEC Info                   | Indicates the:                                                                                                    |  |  |
|                            | FEC mode of the controller: Disabled, Enhanced, Standard, or<br>Unknown.                                                                                                    |  |  |
|                            | FEC mode on the remote device: Disabled, Enhanced, Standard, or<br>$\bullet$<br>Unknown.                                                                                                    |  |  |
|                            | Number of sync word mismatches found during the tracking phase.<br>$\bullet$                                                                                                    |  |  |
| G709 Details               | Click to view G709 properties. For more information, see Viewing<br>G.709 Properties, page 15-5.                                                                                                 |  |  |

<span id="page-3-0"></span>*Table 15-3 DWDM Properties in Physical Inventory*

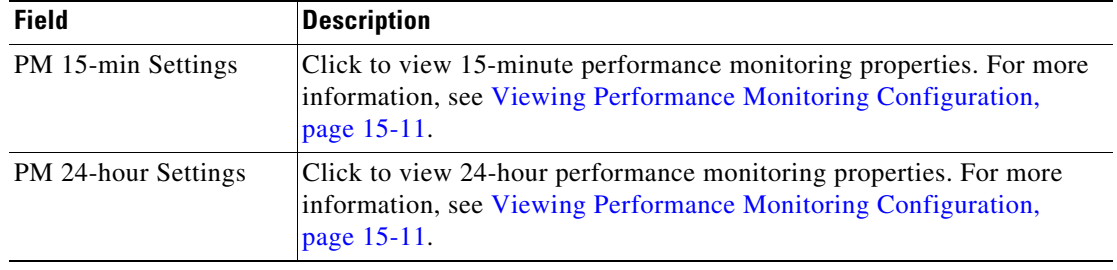

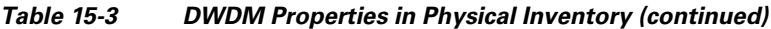

## <span id="page-4-0"></span>**Viewing G.709 Properties**

The Telecommunication Standardization Sector (ITU-T) Recommendation G.709 provides a standardized method for transparently transporting services over optical wavelengths end to end. A significant component of G.709 is the FEC code that improves performance and extends the distance that optical signals can span.

To view G.709 properties:

- **Step 1** In Prime Network Vision, double-click the device on which DWDM is configured.
- **Step 2** In the inventory window, choose **Physical Inventory > Chassis** and navigate to the interface configured for DWDM.
- **Step 3** In the content pane, click **G709 Details**.

The G709 Info Properties window is displayed as shown in [Figure 15-2](#page-5-0) for all Cisco devices except the Cisco 7600 series devices.

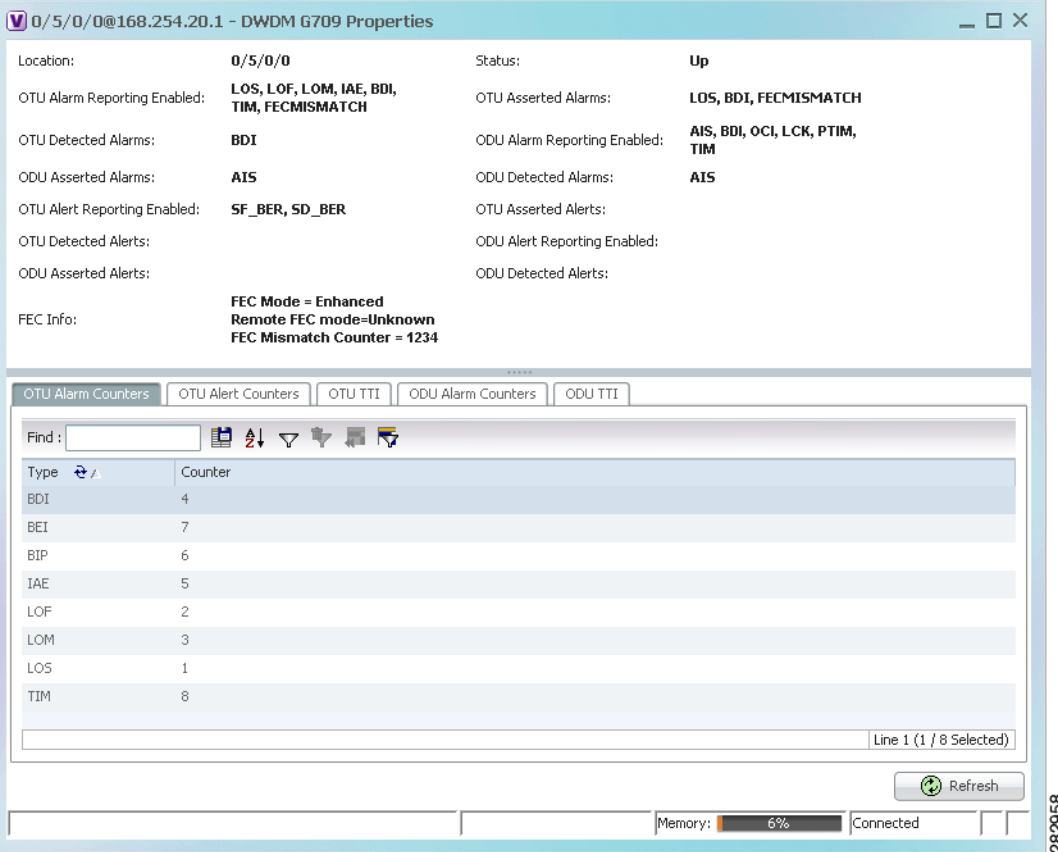

#### <span id="page-5-0"></span>*Figure 15-2 DWDM G709 Properties Window*

[Figure 15-3](#page-6-0) shows the tabs that are displayed in the G709 Info Properties window for Cisco 7600 series devices. For Cisco 7600 series devices:

- **•** The ODU Alert Counters tab is displayed.
- **•** The ODU TTI and OTU TTI tabs are not displayed.

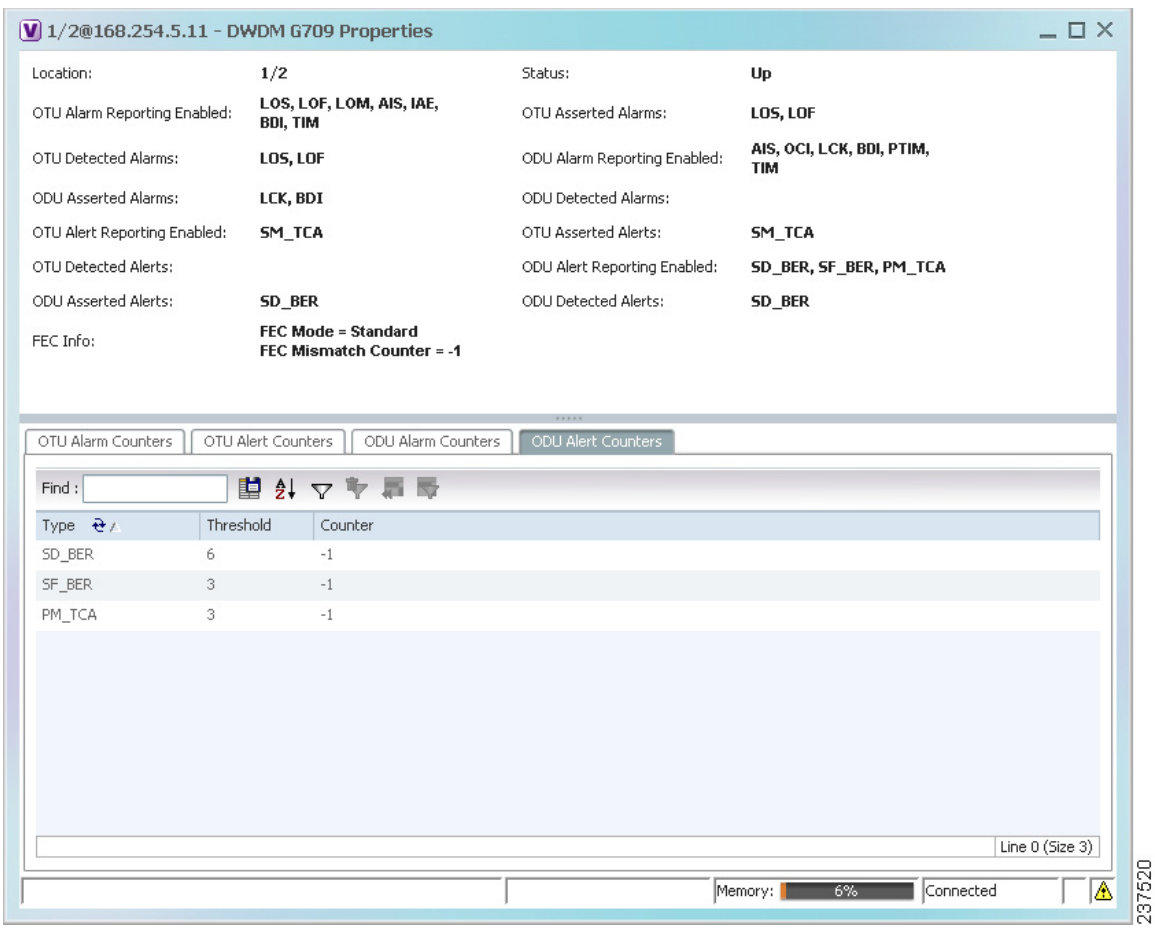

#### <span id="page-6-0"></span>*Figure 15-3 DWDM G709 Properties Window for Cisco 7600 Series Devices*

[Table 15-4](#page-6-1) describes the fields that are displayed above the tabs in the G709 Info Properties window.

#### <span id="page-6-1"></span>*Table 15-4 DWDM G709 Properties Window*

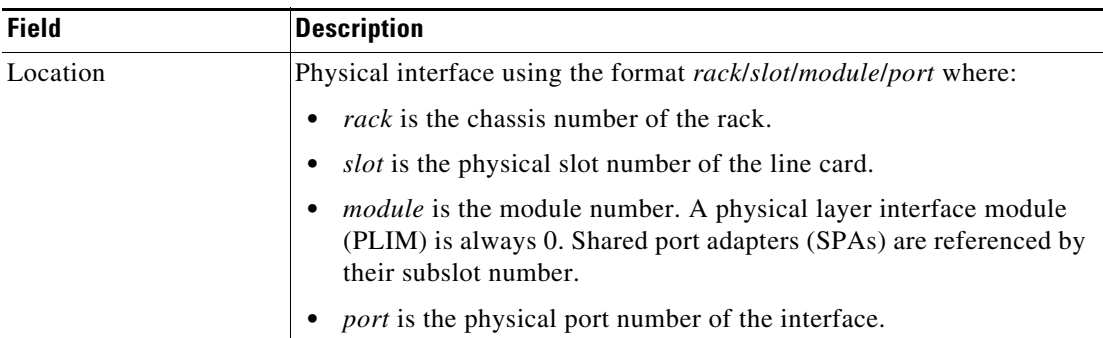

**The Second Second** 

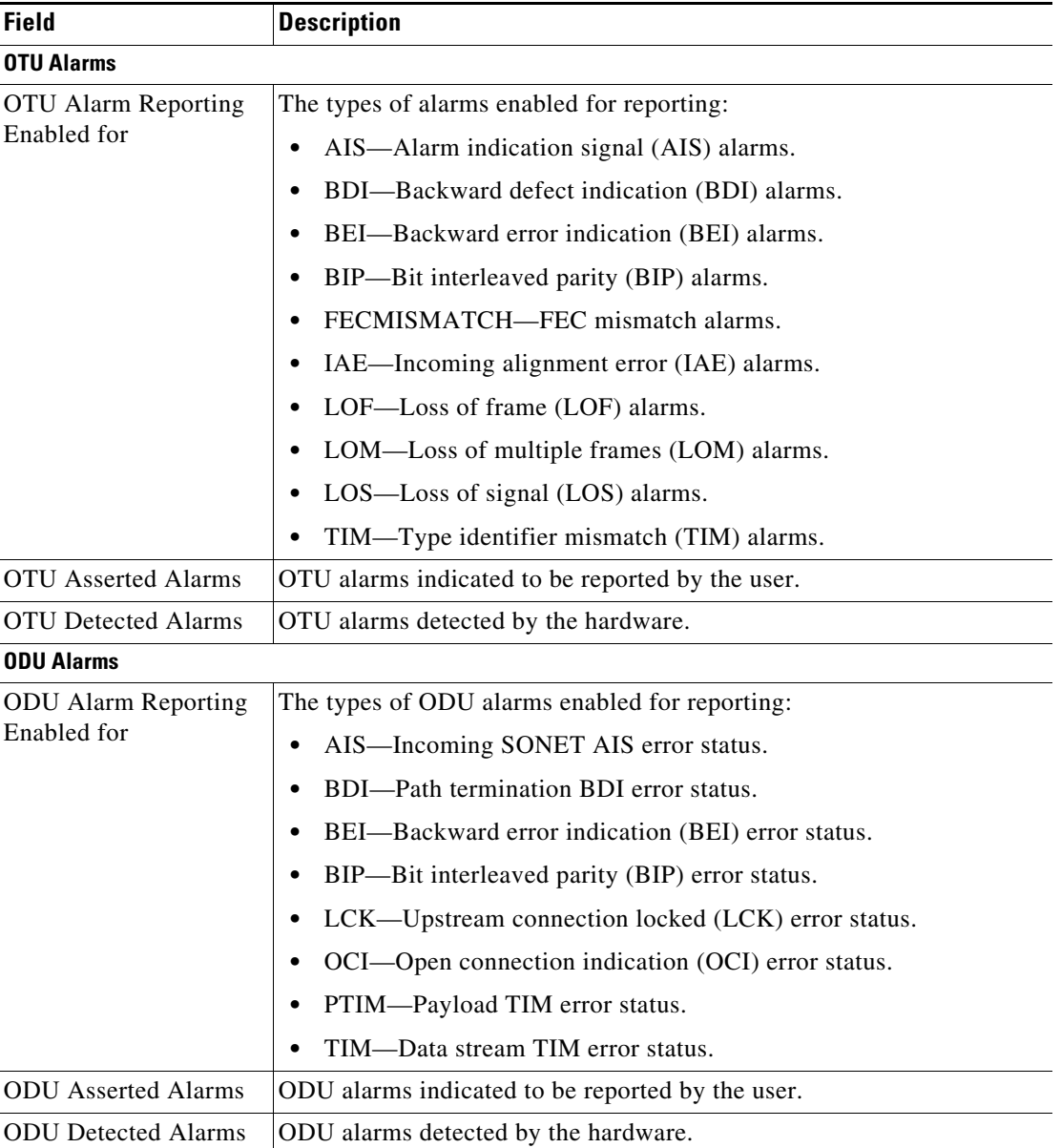

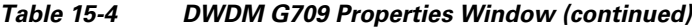

 $\blacksquare$ 

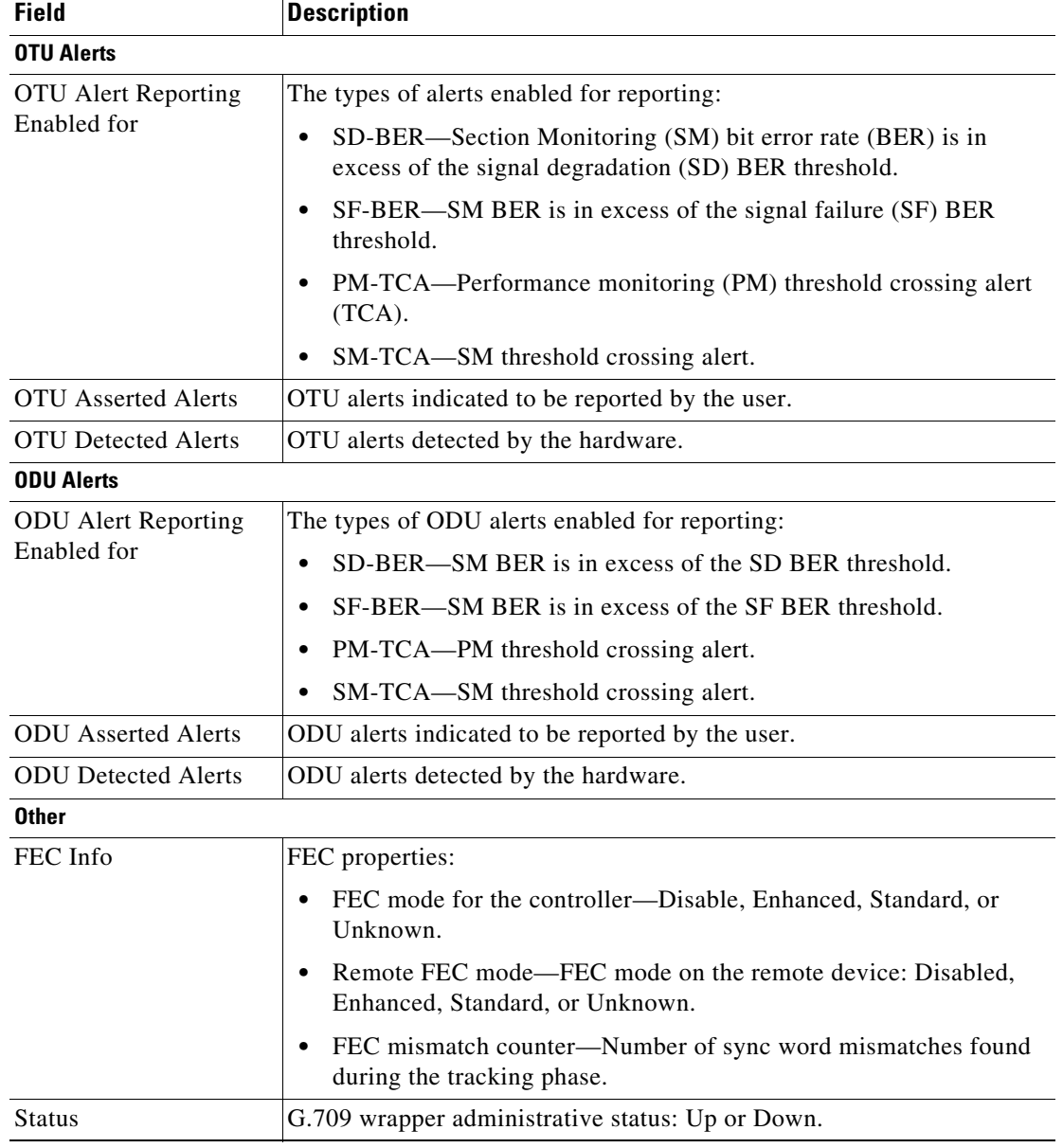

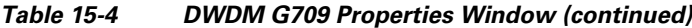

The G709 Info Properties window contains the following tabs, depending on the selected network element:

- **•** [OTU Alarm Counters Tab, page 15-10](#page-9-0)
- **•** [OTU Alert Counters Tab, page 15-10](#page-9-1)
- **•** [ODU Alarm Counters Tab, page 15-10](#page-9-3)
- **•** [OTU TTI Tab, page 15-10](#page-9-2)
- **•** [ODU TTI Tab, page 15-10](#page-9-4)
- **•** [ODU Alert Counters Tab, page 15-11](#page-10-1)

<span id="page-9-5"></span>**Step 4** To view additional G.709 properties, click the required tab. [Table 15-5](#page-9-5) describes the information displayed in each tab.

<span id="page-9-3"></span><span id="page-9-1"></span><span id="page-9-0"></span>

| <b>Field</b>                  | <b>Description</b>                                                                                       |  |  |
|-------------------------------|----------------------------------------------------------------------------------------------------|--|--|
| <b>OTU Alarm Counters Tab</b> |                                                                                                    |  |  |
| Type                          | Type of OTU alarm, such as BDI or BEI.                                                                   |  |  |
| Counter                       | Number of alarms reported for each alarm type.                                                           |  |  |
| <b>OTU Alert Counters Tab</b> |                                                                                                    |  |  |
| Type                          | Type of OTU alert, such as SD-BER or SF-BER.                                                             |  |  |
| Threshold                     | Threshold set for the type of alert.                                                                     |  |  |
| Counter                       | Number of alerts reported for each alert type. A value of -1 indicates that<br>no value has been set up. |  |  |
| <b>ODU Alarm Counters Tab</b> |                                                                                                    |  |  |
| Type                          | Type of ODU alarm, such as AIS or BDI.                                                                   |  |  |
| Counter                       | Number of alarms reported for each alarm type.                                                           |  |  |
| <b>OTU TTI Tab</b>            |                                                                                                    |  |  |
|                               | This tab is not displayed for Cisco 7600 series devices.                                                 |  |  |
| Type                          | Type of OTU Trail Trace Identifier (TTI) configured:                                                     |  |  |
|                               | Expected                                                                                                 |  |  |
|                               | Received                                                                                                 |  |  |
|                               | Sent                                                                                                    |  |  |
| <b>String Type</b>            | For each TTI type, the type of string:                                                                   |  |  |
|                               | <b>ASCII</b><br>٠                                                                                        |  |  |
|                               | Hexadecimal                                                                                              |  |  |
| <b>TTI String</b>             | For each TTI type, the specific TTI string configured.                                                   |  |  |
| <b>ODU TTI Tab</b>            |                                                                                                    |  |  |

*Table 15-5 G709 Properties Window Tabs* 

<span id="page-9-4"></span><span id="page-9-2"></span>This tab is not displayed for Cisco 7600 series devices.

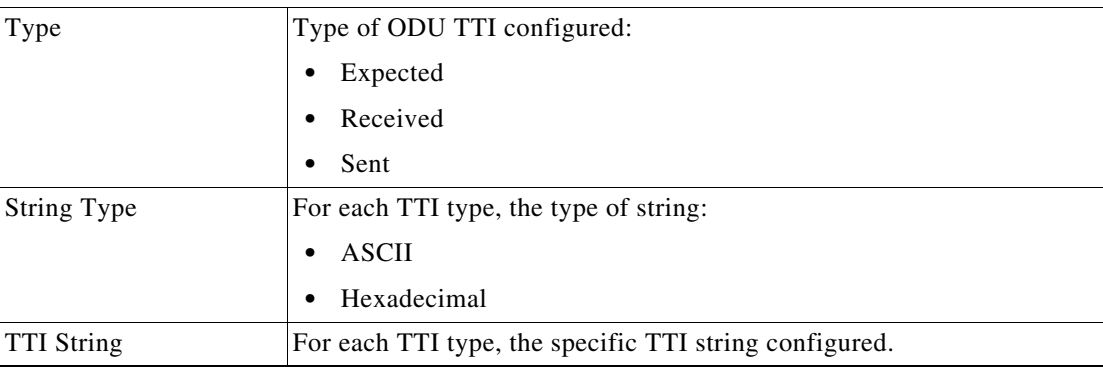

<span id="page-10-1"></span>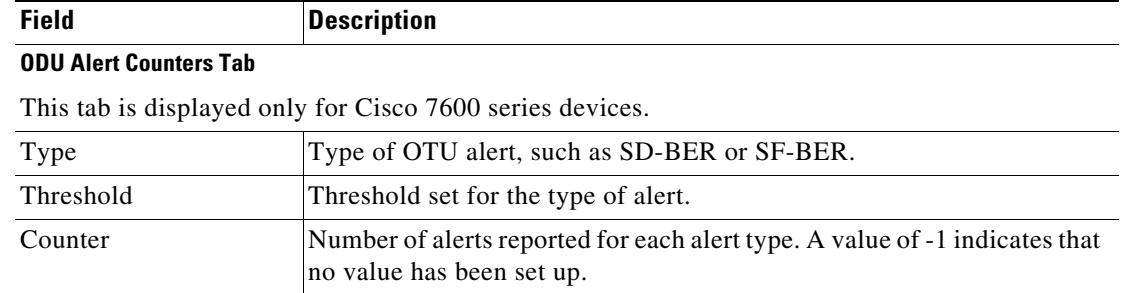

#### *Table 15-5 G709 Properties Window Tabs (continued)*

**Step 5** To close the G709 Info Properties window, click the upper right corner.

### <span id="page-10-0"></span>**Viewing Performance Monitoring Configuration**

Performance monitoring parameters are used to gather, store, set thresholds for, and report performance data for early detection of problems. Thresholds are used to set error levels for each performance monitoring parameter. During the accumulation cycle, if the current value of a performance monitoring parameter reaches or exceeds its corresponding threshold value, a threshold crossing alert (TCA) can be generated. The TCAs provide early detection of performance degradation.

Prime Network Vision enables you to view the configuration settings for performance monitoring. Performance monitoring statistics are accumulated on a 15-minute basis, synchronized to the start of each quarter-hour. They are also accumulated on a daily basis starting at midnight. Historical counts are maintained for thirty-three 15-minute intervals and two daily intervals.

To view performance monitoring configuration settings:

- **Step 1** In Prime Network Vision, double-click the device on which DWDM is configured.
- **Step 2** In the inventory window, choose **Physical Inventory > Chassis** and navigate to the interface configured for DWDM.
- **Step 3** In the content pane, select the performance monitoring configuration settings you want to view:
	- **•** To view the performance monitoring 15-minute configuration settings, click **PM 15-min Settings**.
	- **•** To view the performance monitoring 24-hour configuration settings, click **PM 24-hour Settings**.

The Client DWDM PM Settings Properties window is displayed as shown in [Figure 15-4.](#page-11-0)

Г

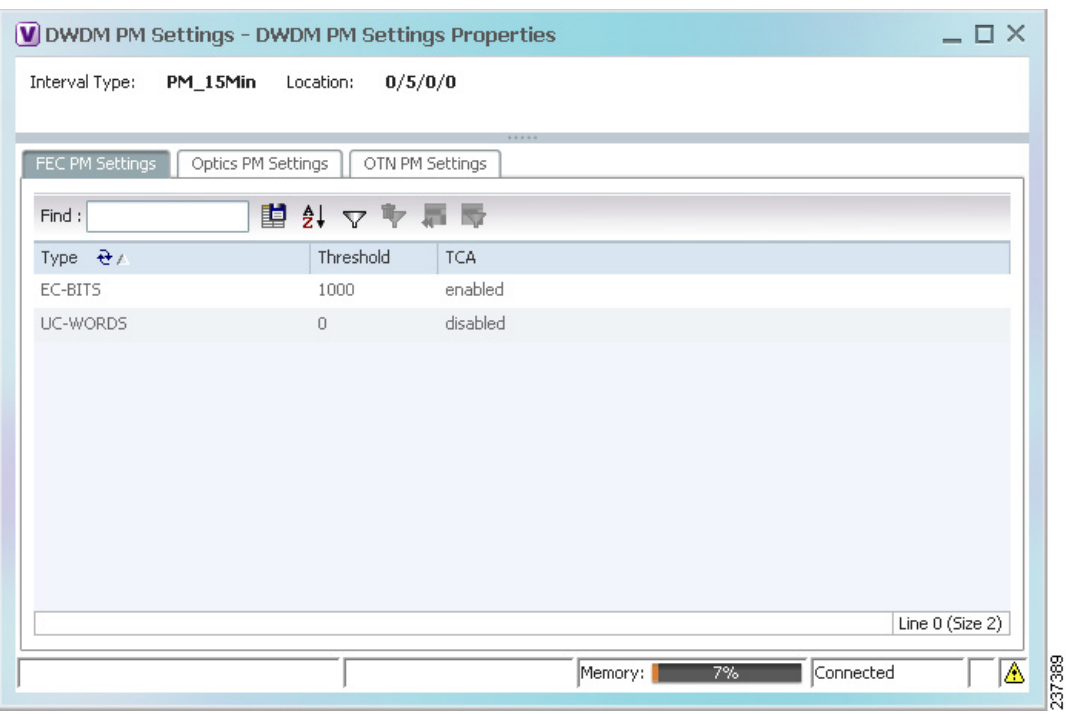

#### <span id="page-11-0"></span>*Figure 15-4 Client DWDM PM Settings Properties Window*

[Table 15-6](#page-11-1) describes the information displayed above the tabs in the Client DWDM PM Settings Properties window and in each of the tabs.

<span id="page-11-1"></span>*Table 15-6 Client DWDM PM Settings Properties Window and Tabs*

| <b>Field</b>               | <b>Description</b>                                                                                                    |  |  |  |  |
|----------------------------|----------------------------------------------------------------------------------------------------|--|--|--|--|
| Interval Type              | The performance monitoring interval, either 15 minutes or 24 hours.                                                                                              |  |  |  |  |
| Location                   | Physical interface using the format rack/slot/module/port where:                                                                                                 |  |  |  |  |
|                            | <i>rack</i> is the chassis number of the rack.<br>٠                                                                                                    |  |  |  |  |
|                            | <i>slot</i> is the physical slot number of the line card.<br>٠                                                                                                   |  |  |  |  |
|                            | <i>module</i> is the module number. A physical layer interface module (PLIM) is always 0. Shared<br>port adapters (SPAs) are referenced by their subslot number. |  |  |  |  |
|                            | <i>port</i> is the physical port number of the interface.<br>٠                                                                                                   |  |  |  |  |
| <b>FEC PM Settings Tab</b> |                                                                                                    |  |  |  |  |
| Type                       | FEC performance monitoring parameter being tracked:                                                                                                    |  |  |  |  |
|                            | EC-BITS—The number of bit errors corrected (EC-BITS) in the DWDM trunk line during the<br>٠<br>performance monitoring time interval.                             |  |  |  |  |
|                            | UC-WORDS—The number of uncorrectable words (UC-WORDS) detected in the DWDM<br>$\bullet$<br>trunk line during the performance monitoring time interval.           |  |  |  |  |
| Threshold                  | Threshold for the performance monitoring parameter.                                                                                                    |  |  |  |  |
| <b>TCA</b>                 | Whether TCA generation for the specified parameter on the DWDM controller is enabled or<br>disabled.                                                             |  |  |  |  |

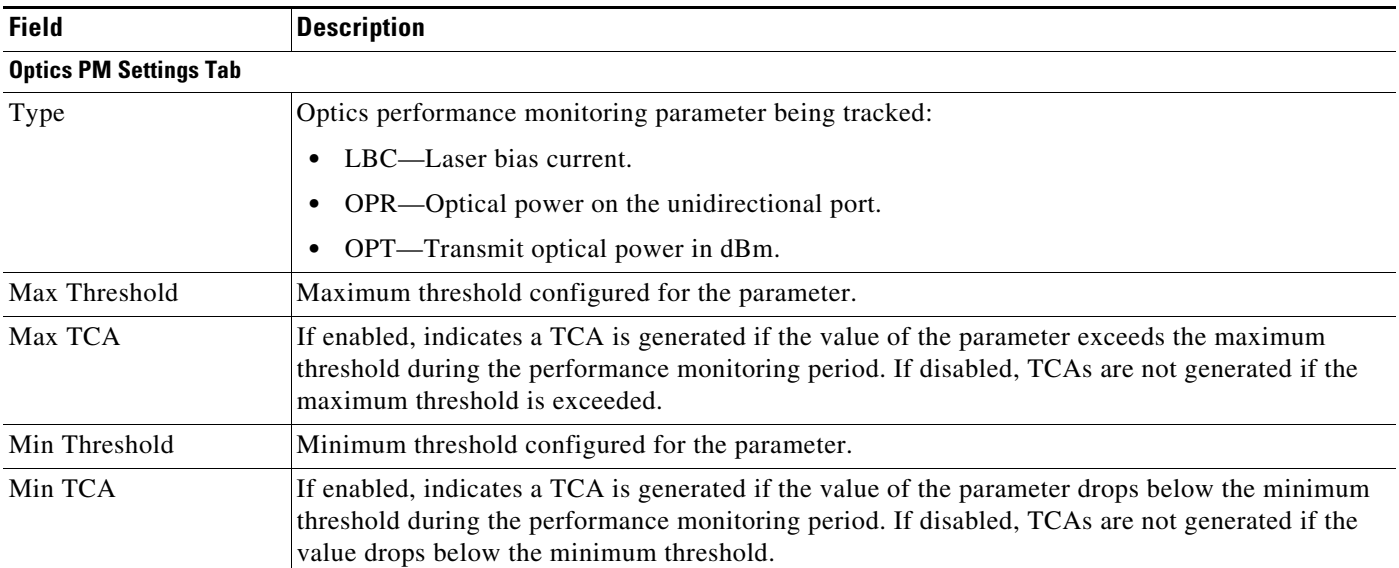

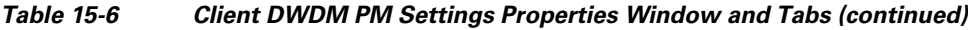

 $\blacksquare$ 

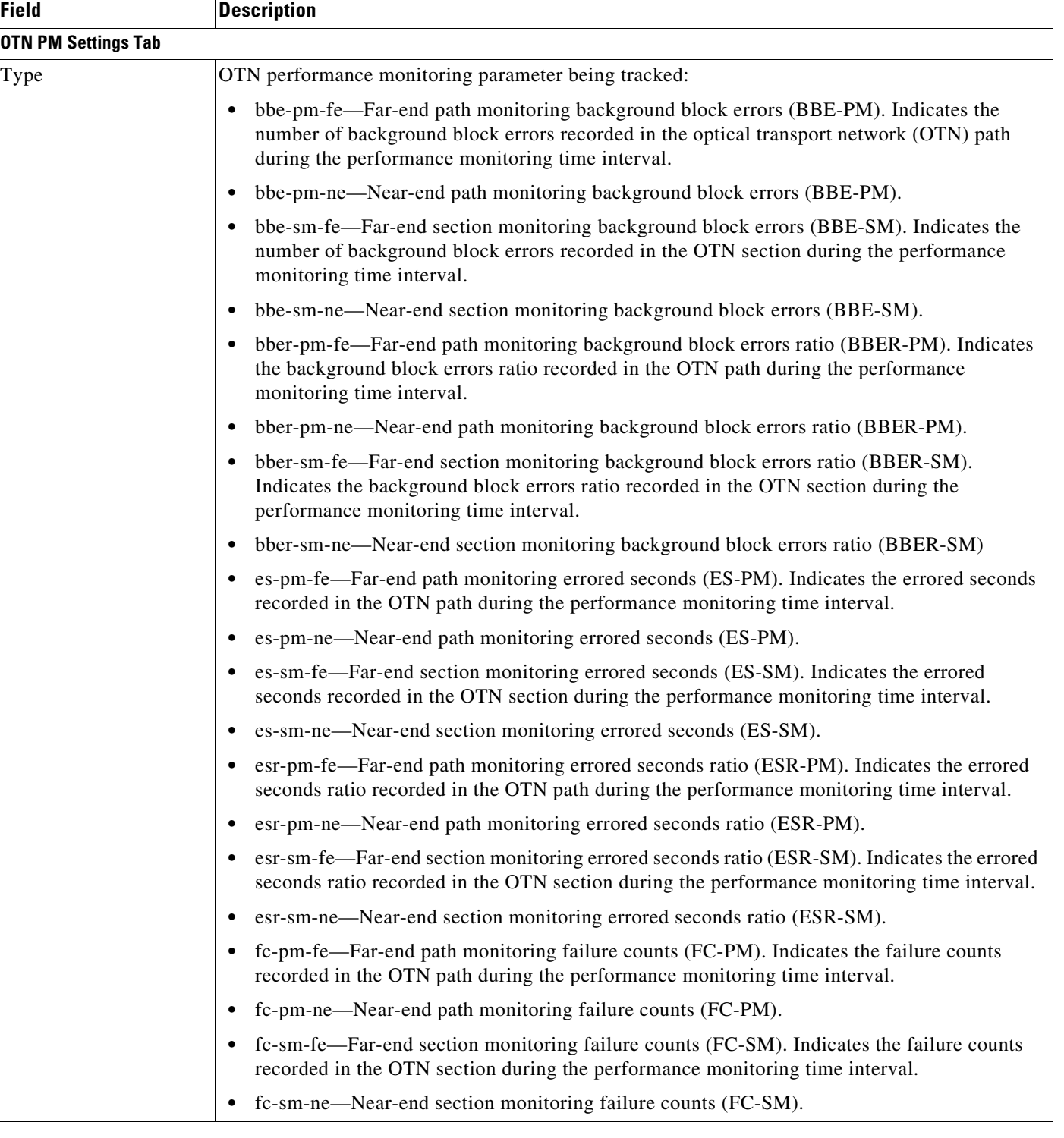

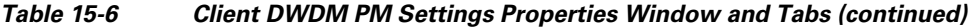

٠

÷.

 $\mathbf I$ 

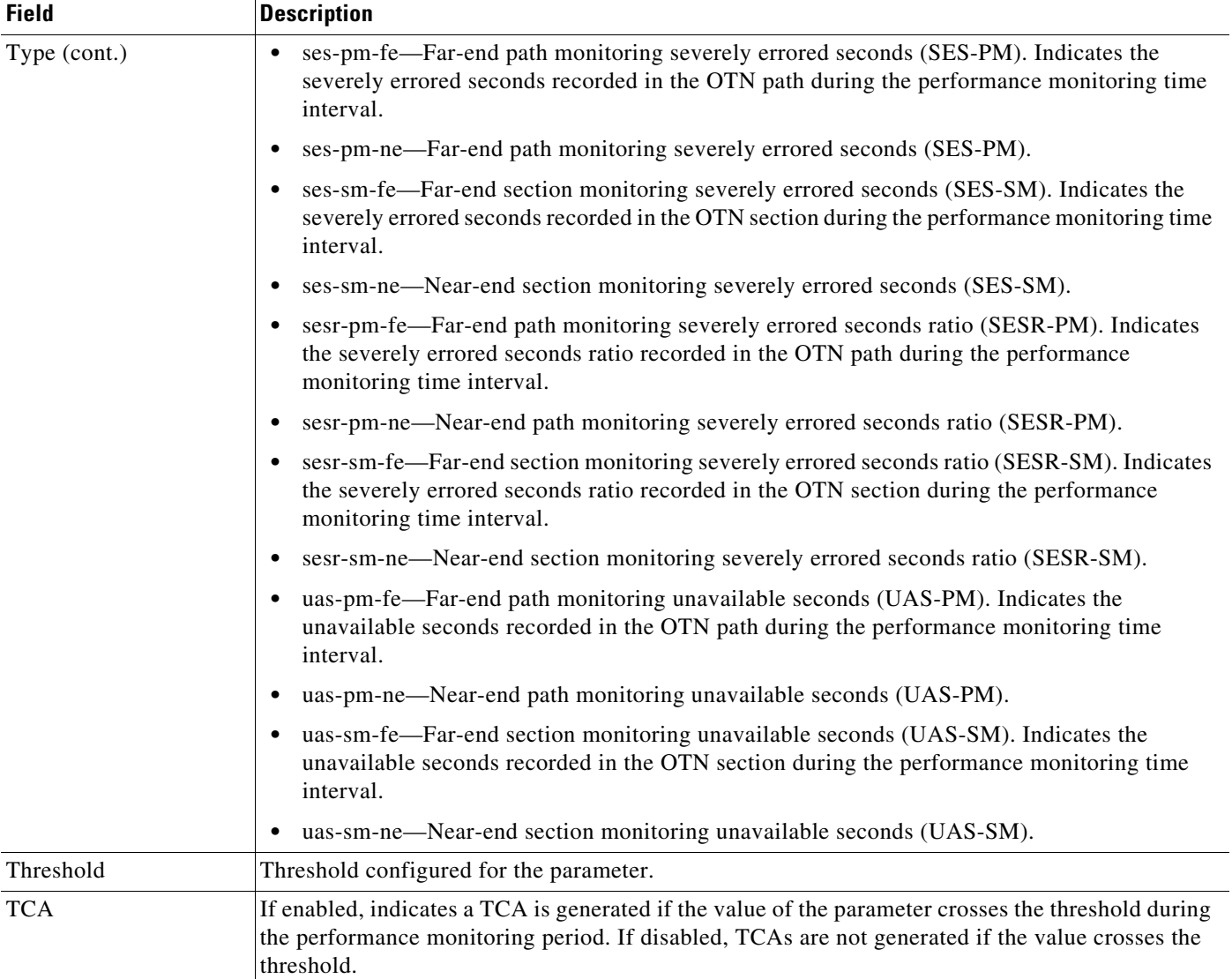

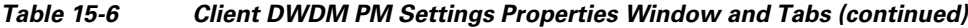

## <span id="page-14-0"></span>**Configuring and Viewing DWDM**

The following commands can be launched from the inventory by right-clicking the appropriate node and selecting **Commands.** Before executing any commands, you can preview them and view the results. If desired, you can also schedule the commands.

The table below lists the configuration commands and the supported network elements. Before executing any commands, you can preview them and view the results. If desired, you can also schedule the commands.

For details on the software versions Prime Network supports for thes supported network elements, see the *[Cisco Prime Network 3.10 Supported Cisco VNEs](http://www.cisco.com/en/US/products/ps11879/products_user_guide_list.html)*. To run the Carrier Grade NAT commands, the software on the network element must support the Carrier Grade NAT technology.

To find out if a device supports these commands, see the *[Cisco Prime Network 3.10 Supported Cisco](http://www.cisco.com/en/US/products/ps11879/products_user_guide_list.html)  [VNEs](http://www.cisco.com/en/US/products/ps11879/products_user_guide_list.html)*.

I.

**Note** You might be prompted to enter your device access credentials while executing a command. Once you have entered them, these credentials will be used for every subsequent execution of a command in the same GUI client session. If you want to change the credentials, click **Edit Credentials**. The Edit Credentials button will not be available for SNMP commands or if the command is scheduled for a later time.

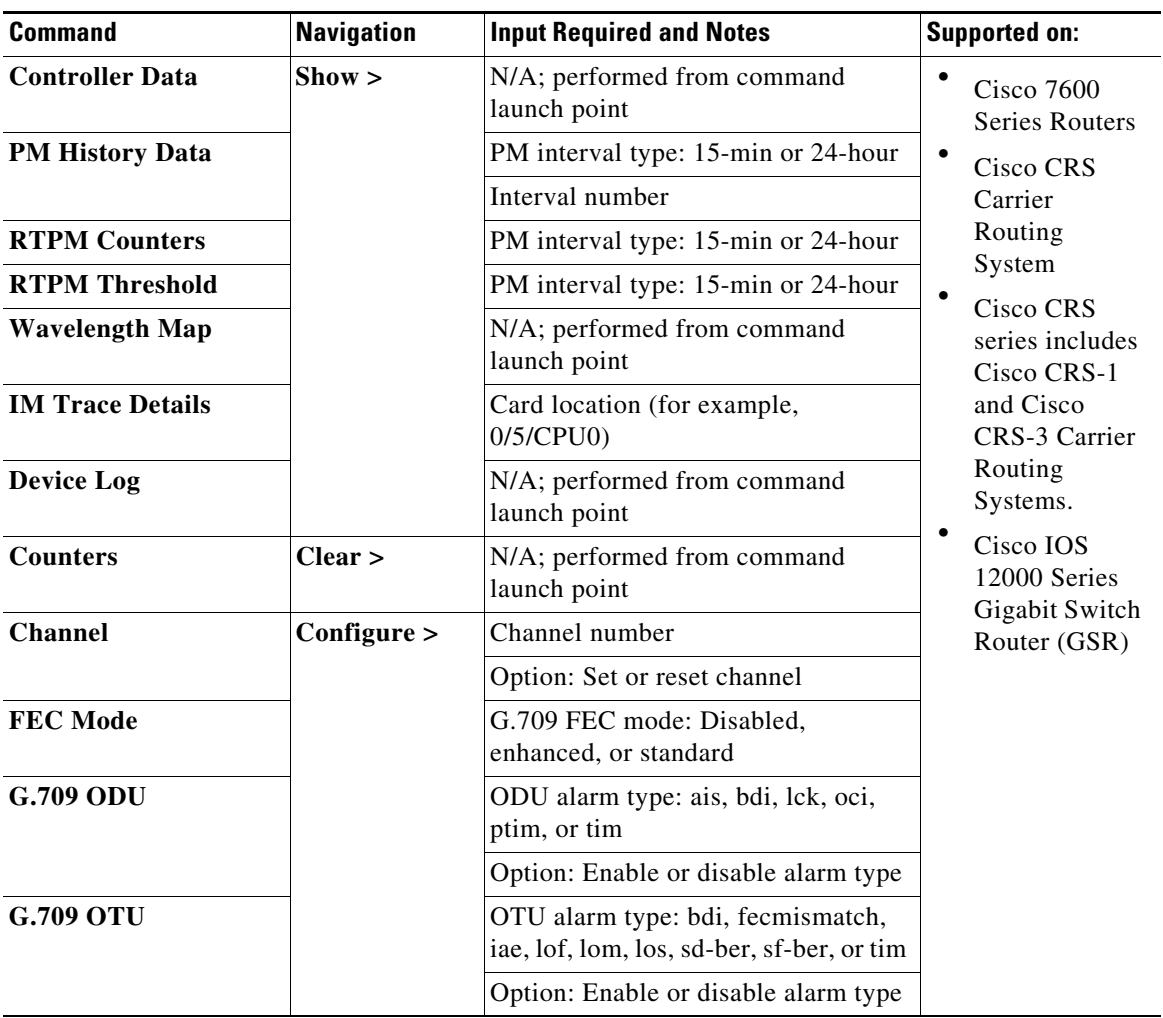

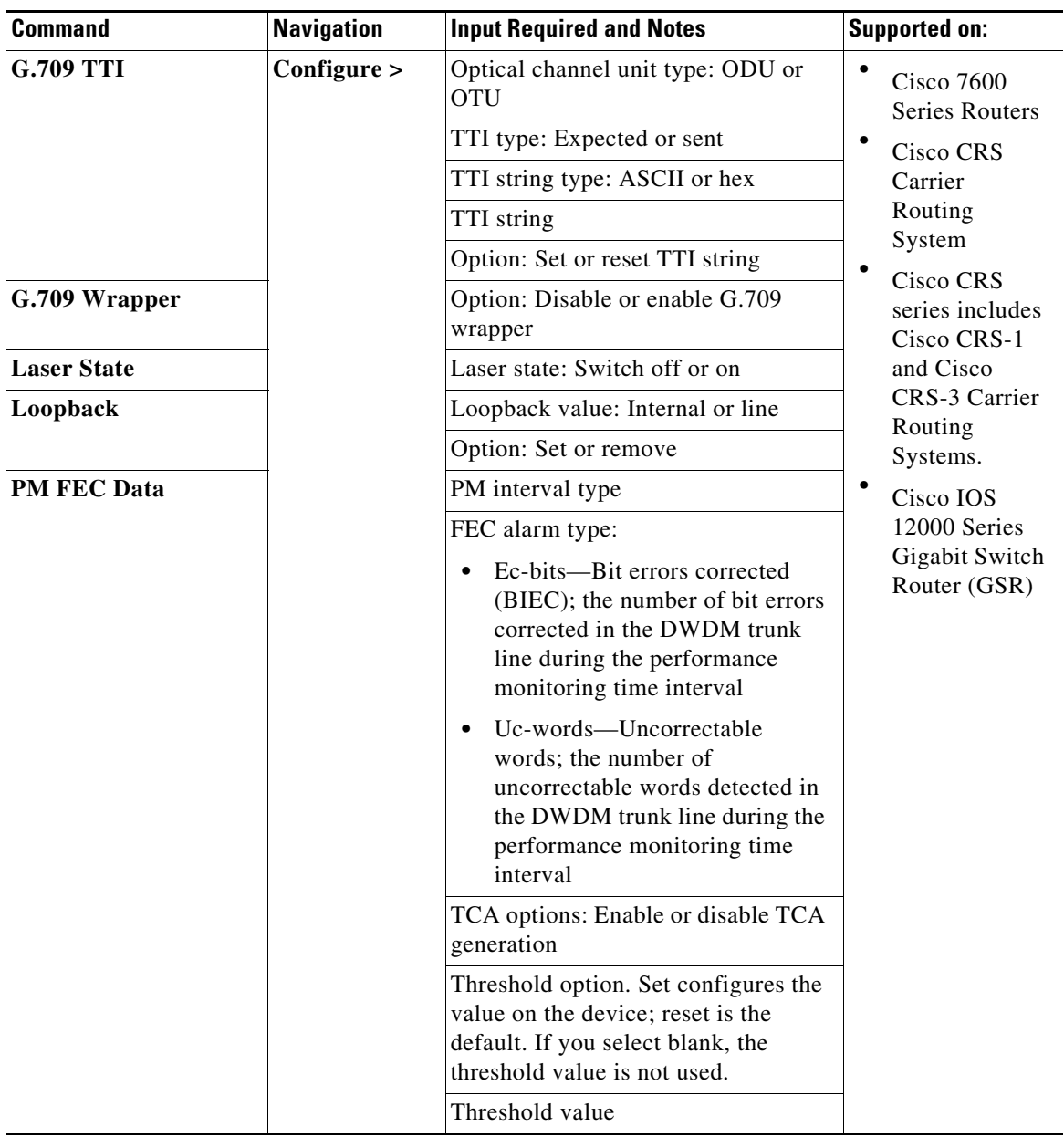

 $\blacksquare$ 

H

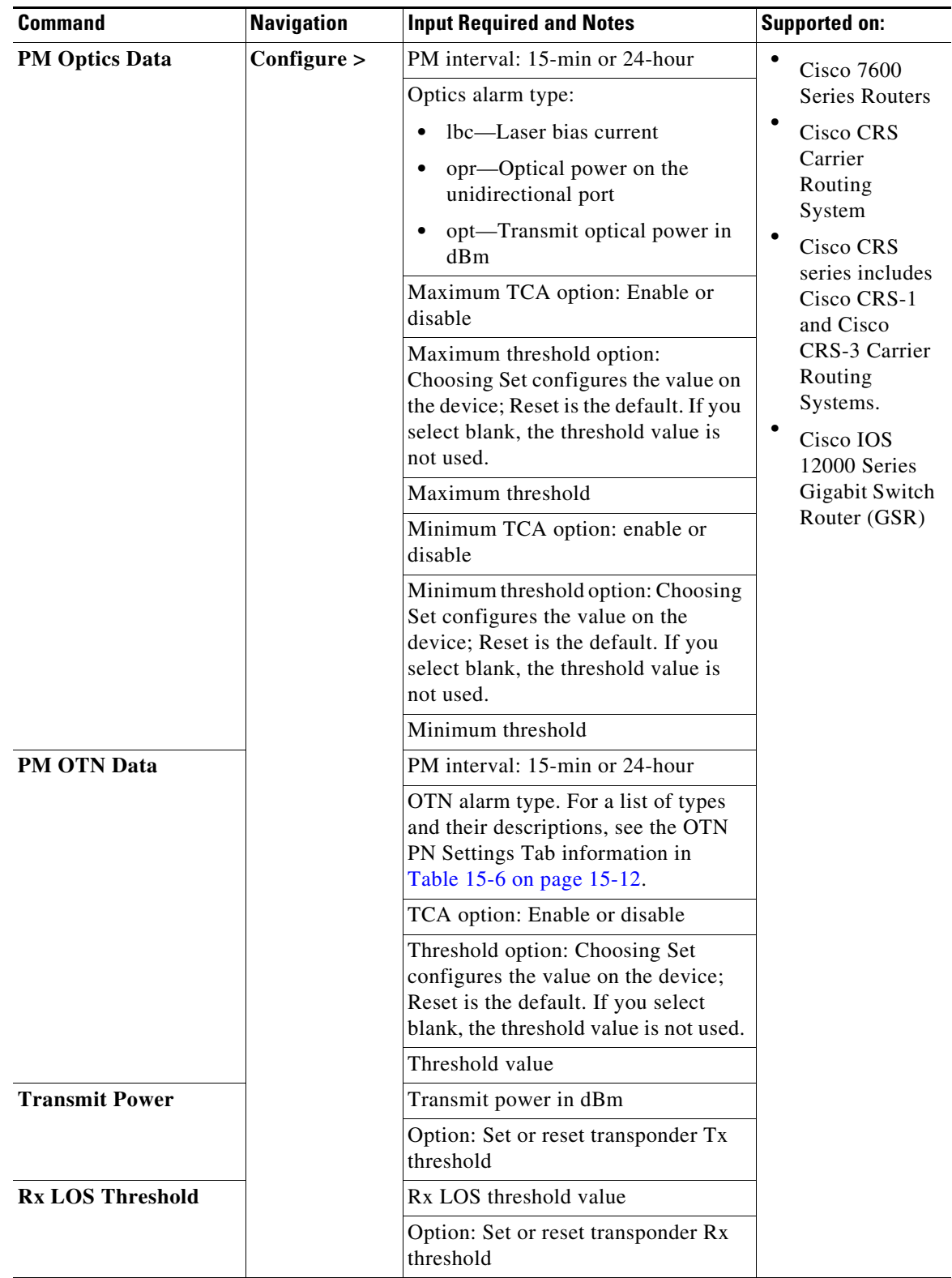

П